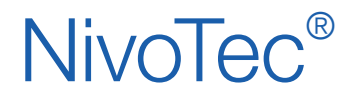

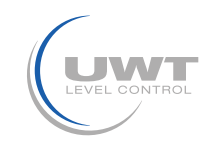

# **Содержание**

# Страница

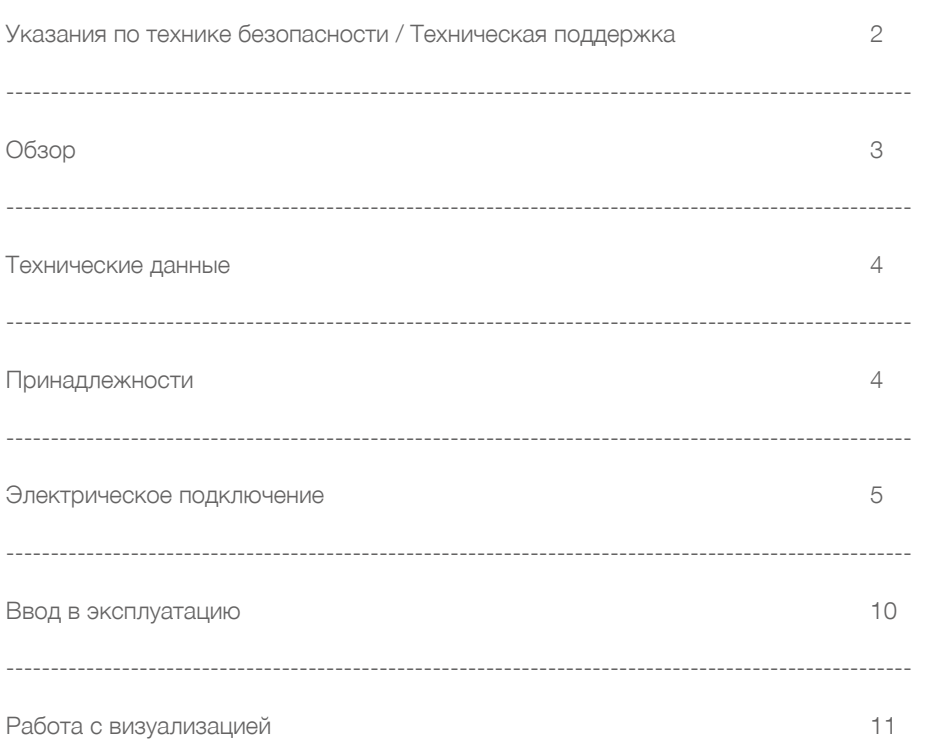

Работа с визуализацией Сергетонов Фирма не несет ответственности за опечатки.

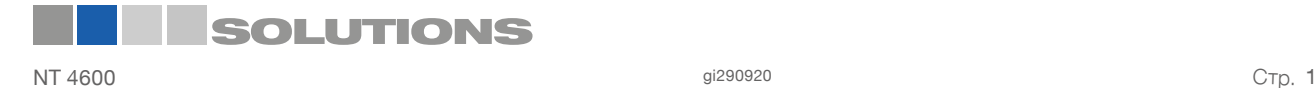

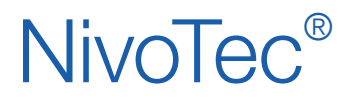

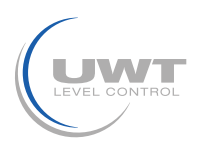

# **Указания по технике безопасности / Техническая поддержка**

# **Указания**

• Выполнять установку, техническое обслуживание и ввод в эксплуатацию имеют право только квалифицированные специалисты.

• Продукт разрешается использовать только таким образом, как это предписано в инструкции по эксплуатации.

## **Обязательно соблюдать следующие предупреждения и указания:**

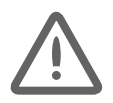

## ПРЕДУПРЕЖДЕНИЕ

Символ предупреждения на продукте: несоблюдение необходимых мер предосторожности может привести к смерти, тяжелым увечьям и/или материальному ущербу.

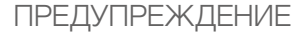

Несоблюдение необходимых мер предосторожности может привести к смерти, тяжелым увечьям и/или материальному ущербу. Этот символ используется, если на устройстве нет соответсвующего символа предупреждения.

ACHTUNG

Несоблюдение необходимых мер предосторожности может привести к материальному ущербу.

# **Символы безопасности**

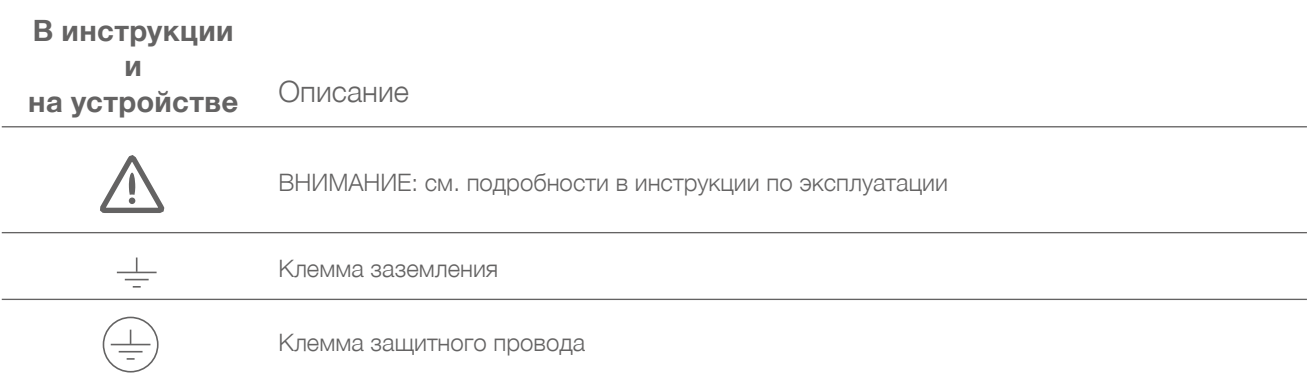

# **Техническая поддержка**

Пожалуйста, обратитесь к местному представителю (адрес можно найти на www.uwt.de), или свяжитесь с:

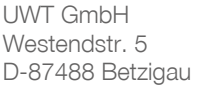

Tel.: 0049 (0)831 57123-0 Fax: 0049 (0)831 76879 info@uwt.de www.uwt.de

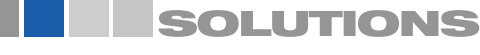

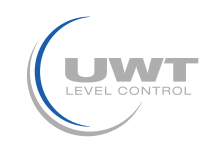

# **Обзор**

## **Система мониторинга и управления уровнем заполнения с сенсорной панелью**

- Стандартизированная система для установок с количеством емкостей до 15 шт
- Визуализация и управление через сенсорную панель 7" (цвет., 800 х 400 точек)
- Программное обеспечение выполнено на английском или немецком языках
- Защищенный паролем доступ
- Данные о технологических измерениях отображаются в процентах, высоте, объеме или весе
- Отображение тренда, сохранение данных
- Обработка аналоговых сигналов 4-20 мA от любых датчиков, а также Modbus RTU от электромеханической системы UWT
- Возможно подключение различных выходных сигналов к одной системе визуализации
- Подключение сигнализаторов заполнения
- Контроль переполнения благодаря аварийной сигнализации (сирена) при полном силосе

## **NT 4600 Базовый прибор**

Основным элементом NT 4600 является сенсорная панель, которая работает при помощи программного обеспечения для визуализации. Все функции по визуализации и управлению производятся непосредственно на сенсорной панели. Доступ защищен паролем. Через систему визуализации может быть осуществлен старт электромеханической лотовой системы.

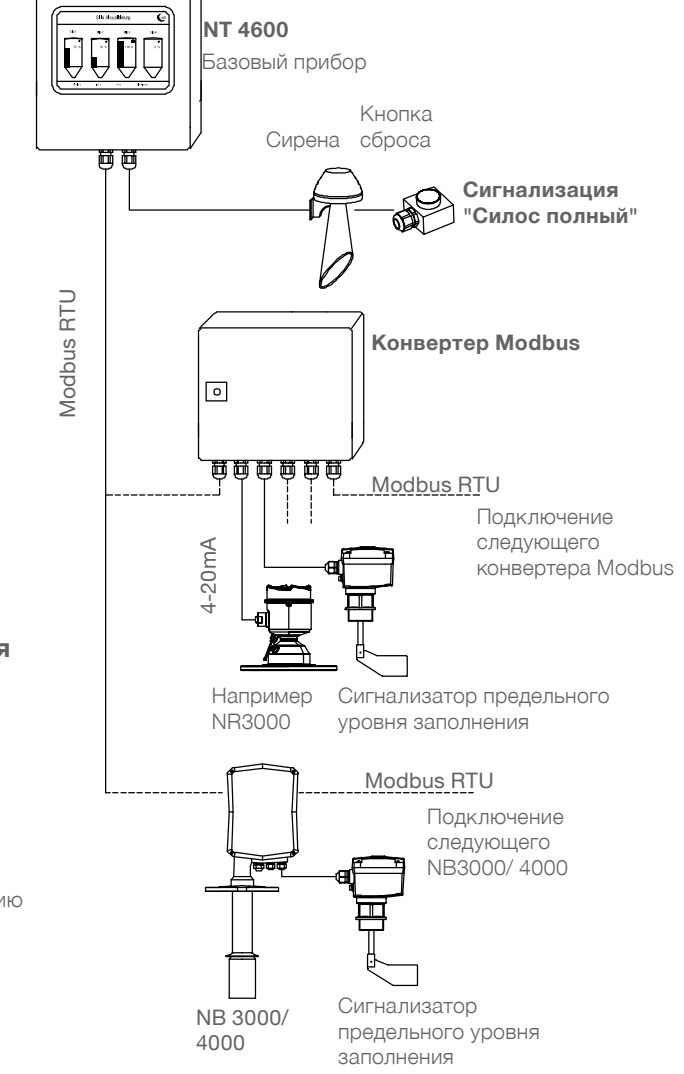

## **Конвертер Modbus**

- Для подключения 4-20мА / 2-ух проводных сенсоров и сигнализаторов заполнения
- К каждому конвертеру может быть подключено 4 сенсора с 4-мя сигнализаторами заполнения
- Монтаж предусмотрен непосредственно на силосной батарее

## **Подключение сигнализации заполнения включая сирену "силос полный"**

- Сирена с кнопкой сброса (поставляется отдельно, для монтажа на открытом воздухе)
- Одна сирена для всех подключенных силосов
- Сирена включается, при условии заполнения любого подключенного силоса
- Квитирование аварийного сигнала "силос полный"
- Предусмотрен монтаж непосредственно на силосную конструкцию

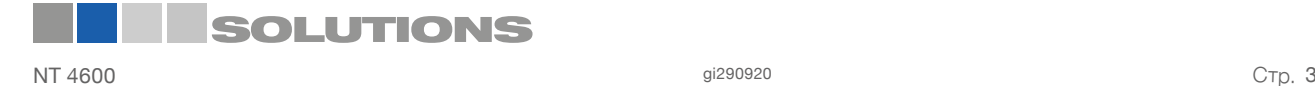

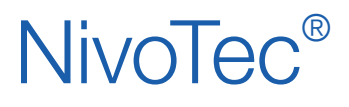

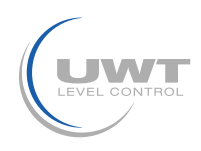

# **Технические данные / Принадлежности**

#### **Технические данные**

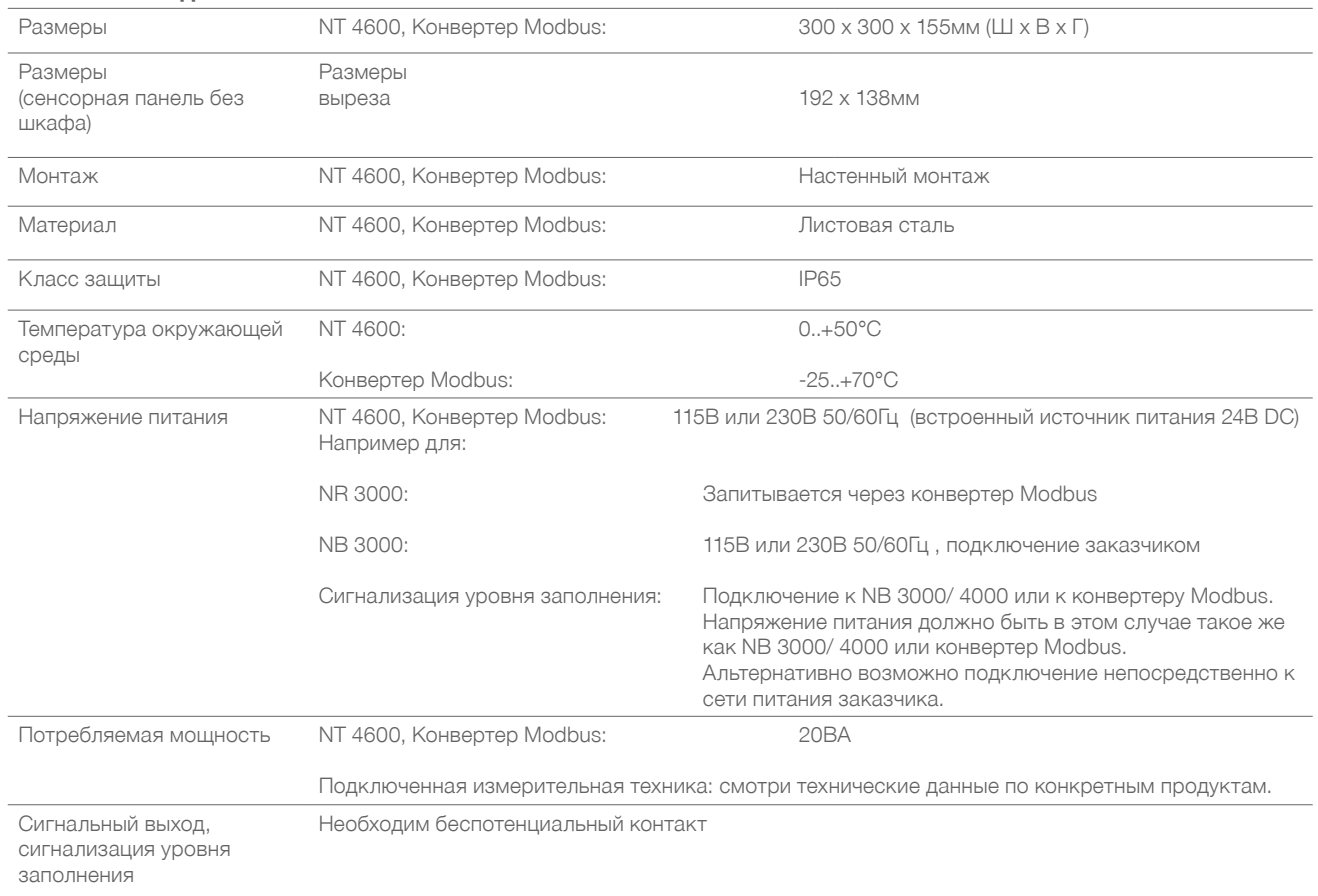

## **Промежуточная клеммная коробка**

Промежуточные клеммы для кабеля на силосной конструкции (монтаж, например, на раму силосной конструкции). Применение для сигнальных кабелей (Modbus или 4-20мА), для предельных выключателей уровня, сирены, кнопки сброса

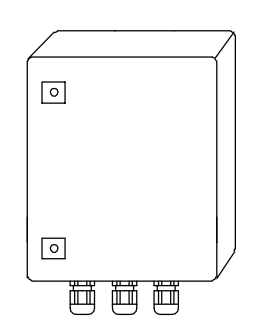

**Технические данные**

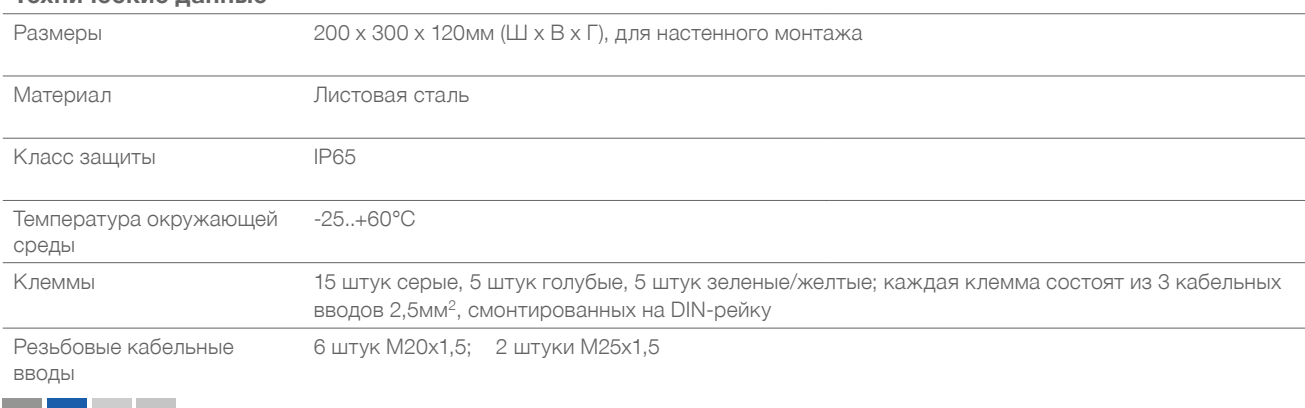

# **SOLUTIONS**

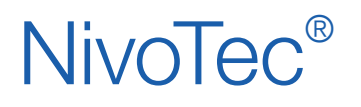

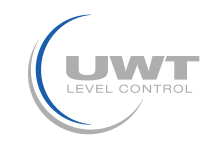

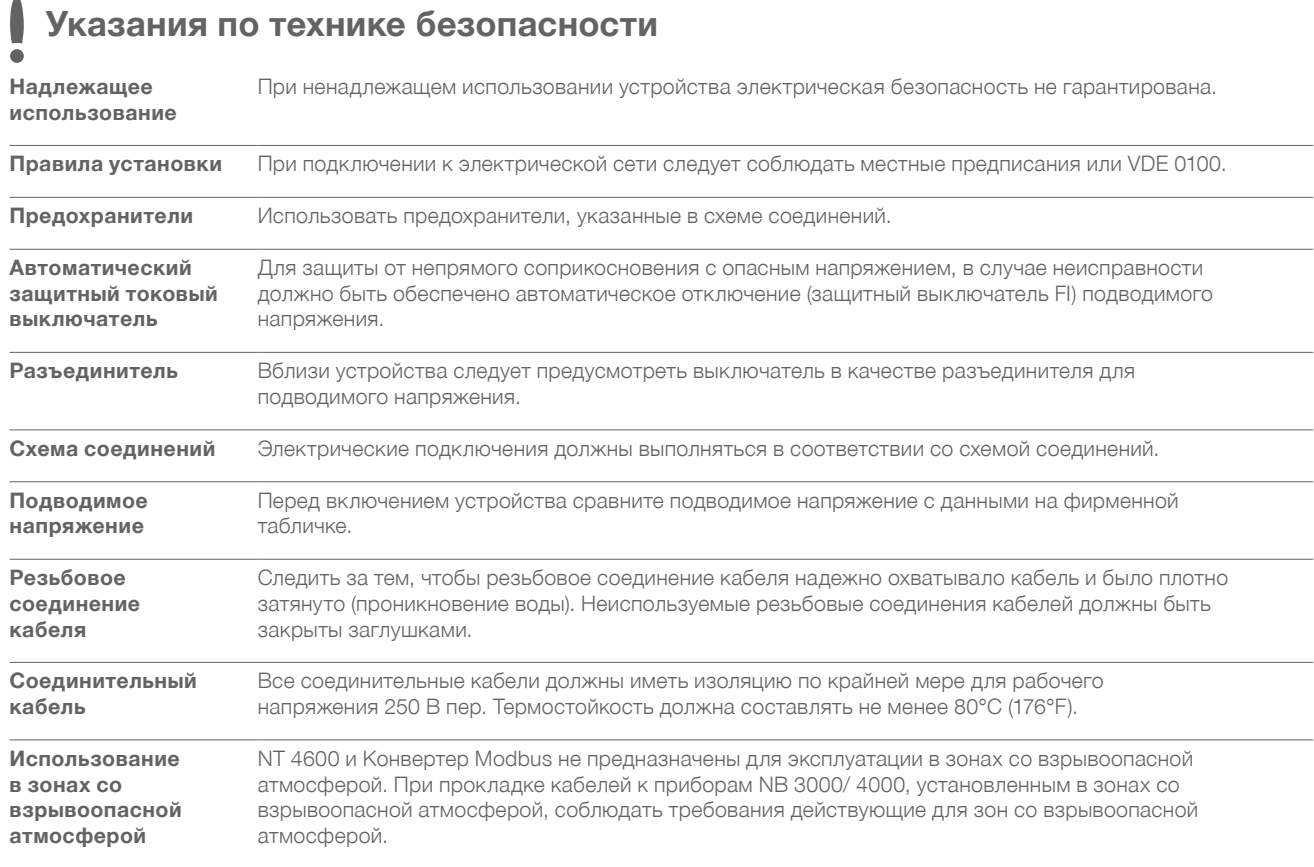

# **Сеть Modbus**

## **Принципиальная схема инфраструктуры сети Modbus**

Подчиненные устройства (slaves) Modbus

Ведущее устройство (master)

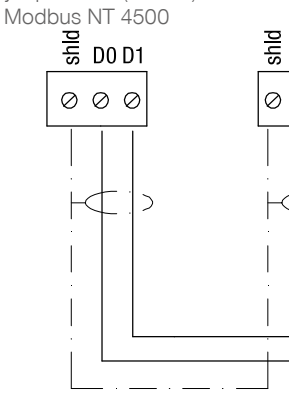

Конвертер Modbus или NB 3000/ 4000

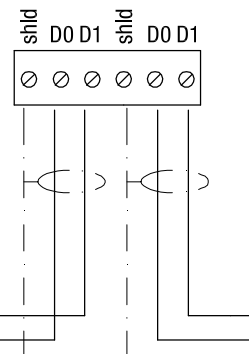

Конвертер Modbus или NB 3000/ 4000

 $\frac{12}{5}$  DO D1  $\frac{12}{5}$  DO D1

000000

 $\overline{)}$ 

 $\rightarrow$ 

Конвертер Modbus или NB 3000/ 4000

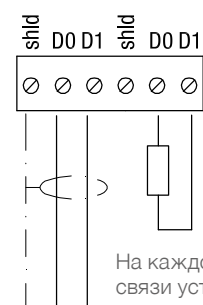

 $\overline{\phantom{0}}$ 

На каждом конце линии связи устанавливаются компенсационные сопротивления, номиналом 120 Ом. Сопротивления встроены в каждом Конвертере Modbus и NB 3000/ 4000. Их необходимо переключить в соответствующий режим.

Другие стандартные обозначения:  $DO = Rx-/Tx- = A$  $D1 = Rx+/Tx += B$ 

Клеммы D0 и D1соеденены между собой соответствующим образом внутри устройств

Примечание:

При необходимости, сеть Modbus можно разделить на две линии. Обе линии подключаются к ведущему устройству (master) Modbus параллельно. На каждом конце линии устанавливается и включается компенсационное сопротивление.

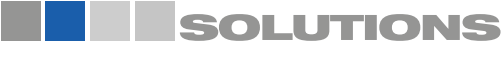

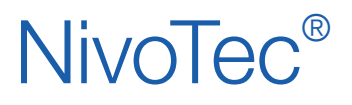

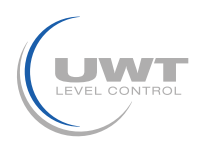

## **Рекомендации по выбору кабеля для сети Modbus**

#### **Экранированный кабель**

Использование до 50м Производитель: Lapp, тип UNITRONIC LiYCY 2x0.34, номер артикула: 0034502

#### **Симметричный кабель**

Использование до 1000м Производитель: Lapp, тип UNITRONIC BUS CAN 1x2x0,34, номер артикула: 2170263

#### **Защитный шланг от УФ-излучений с резьбовым соединением M20x1,5**

Защита от УФ - излучений для кабеля Modbus

Производитель: Flexa, тип Rohrflex PA6, номер артикула: 0233.202.012 и тип RQG1-M, номер артикула: 5020.055.018

### **Защитный шланг для зон ATEX с резьбовым соединением M20x1,5**

Для прокладывания кабелей Modbus в Зоне 21 ATEX Производитель: PМА, тип ESX, номер артикула: ESXT-12B.50 и тип END, номер артикула: BEND-M202GT

# NT 4600

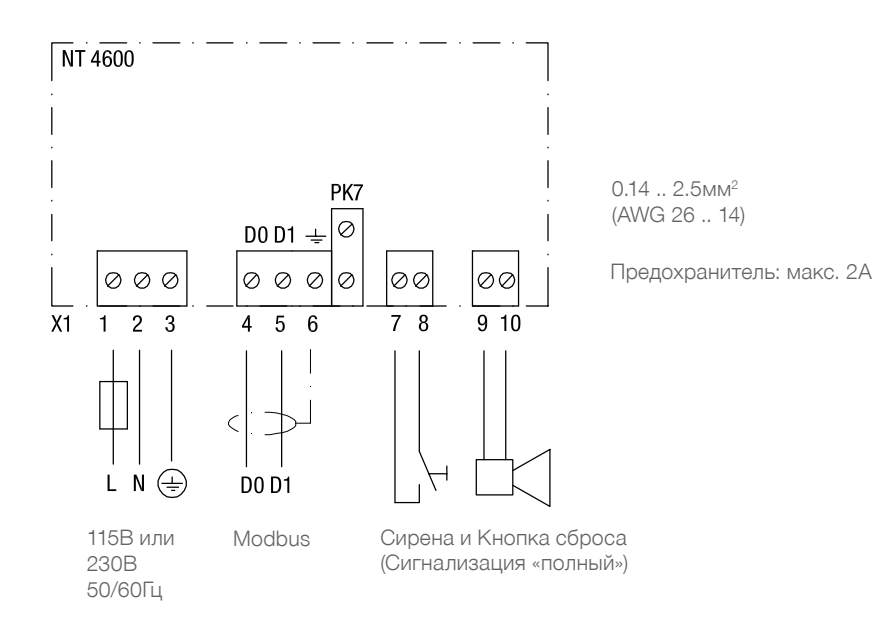

### **Подключение сенсорной панели**

Данная информация необходима только при заказе Поз.1 А «Сенсорная панель без коммутационного шкафа»

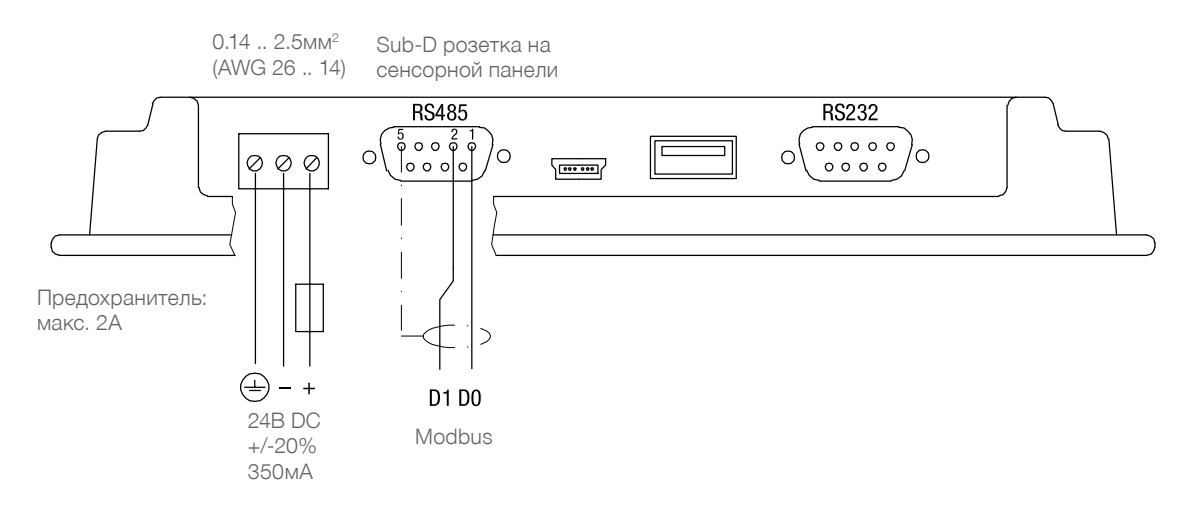

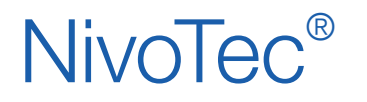

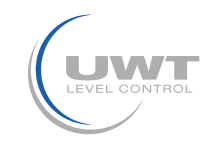

# **NB 3000/ 4000**

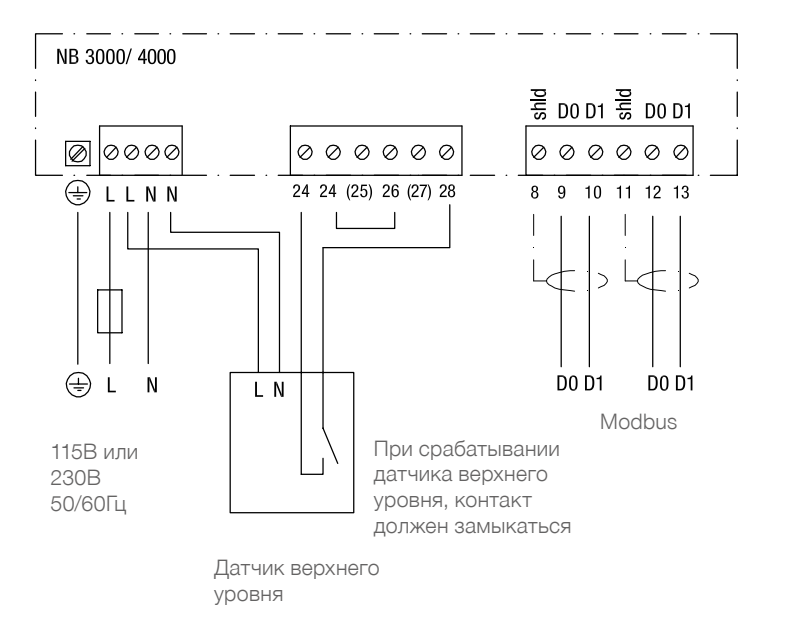

 $0.14... 2.5$ мм<sup>2</sup> (AWG 26 .. 14)

Предохранитель: макс. 2А

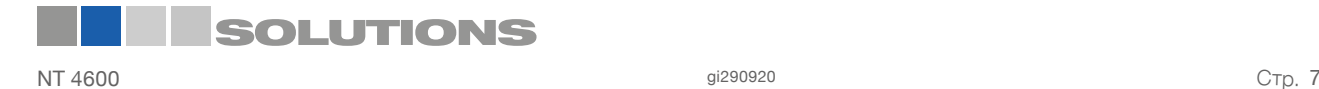

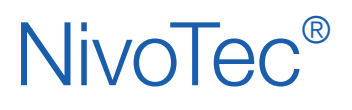

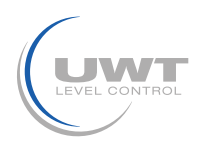

#### **Установки: Предварительное напряжение и Компенсационное сопротивление**

При использовании приборов NB3000/ 4000 в составе сети Modbus возможно задать на каждом приборе необходимые установки для предварительного напряжения и компенсационного сопротивления.

## NB3000

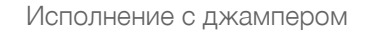

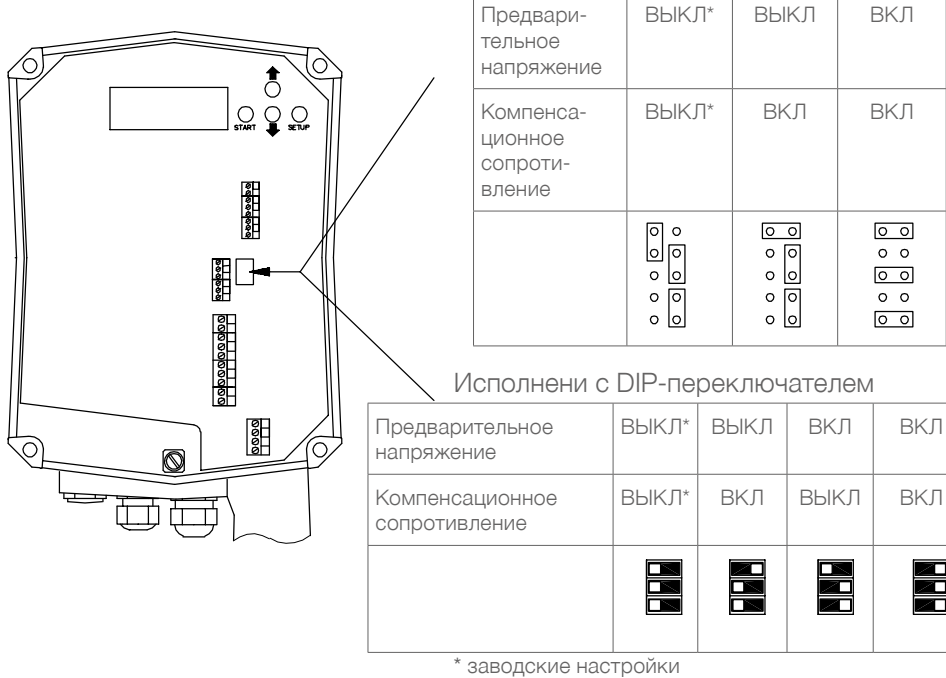

Установка переключателя DIP: Вид спереди В  $\Box$  Вид сбоку

EEE

выкл $\parallel$  вкл

죍

 $\overline{\circ}$ 

 $\circ$   $\circ$  $\circ$ 

 $\circ$   $\circ$  $\overline{10}$ 

NB4000

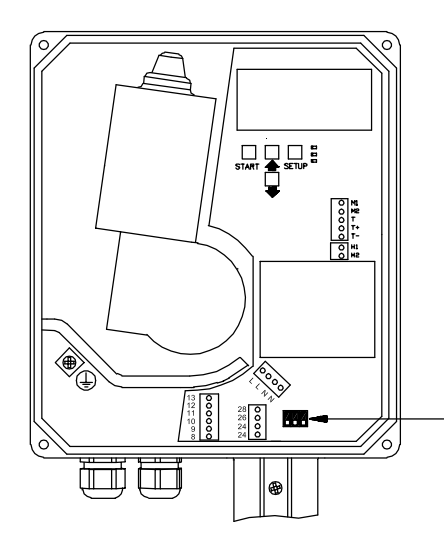

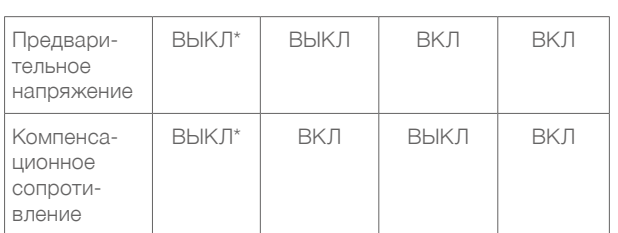

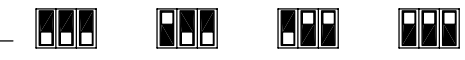

\* заводские настройки

```
Установка переключателя DIP:
```
Вид спереди **4** Вид сбоку

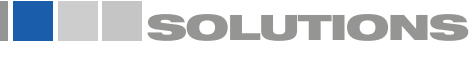

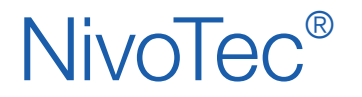

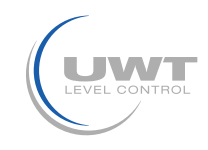

# **Конвертер Modbus**

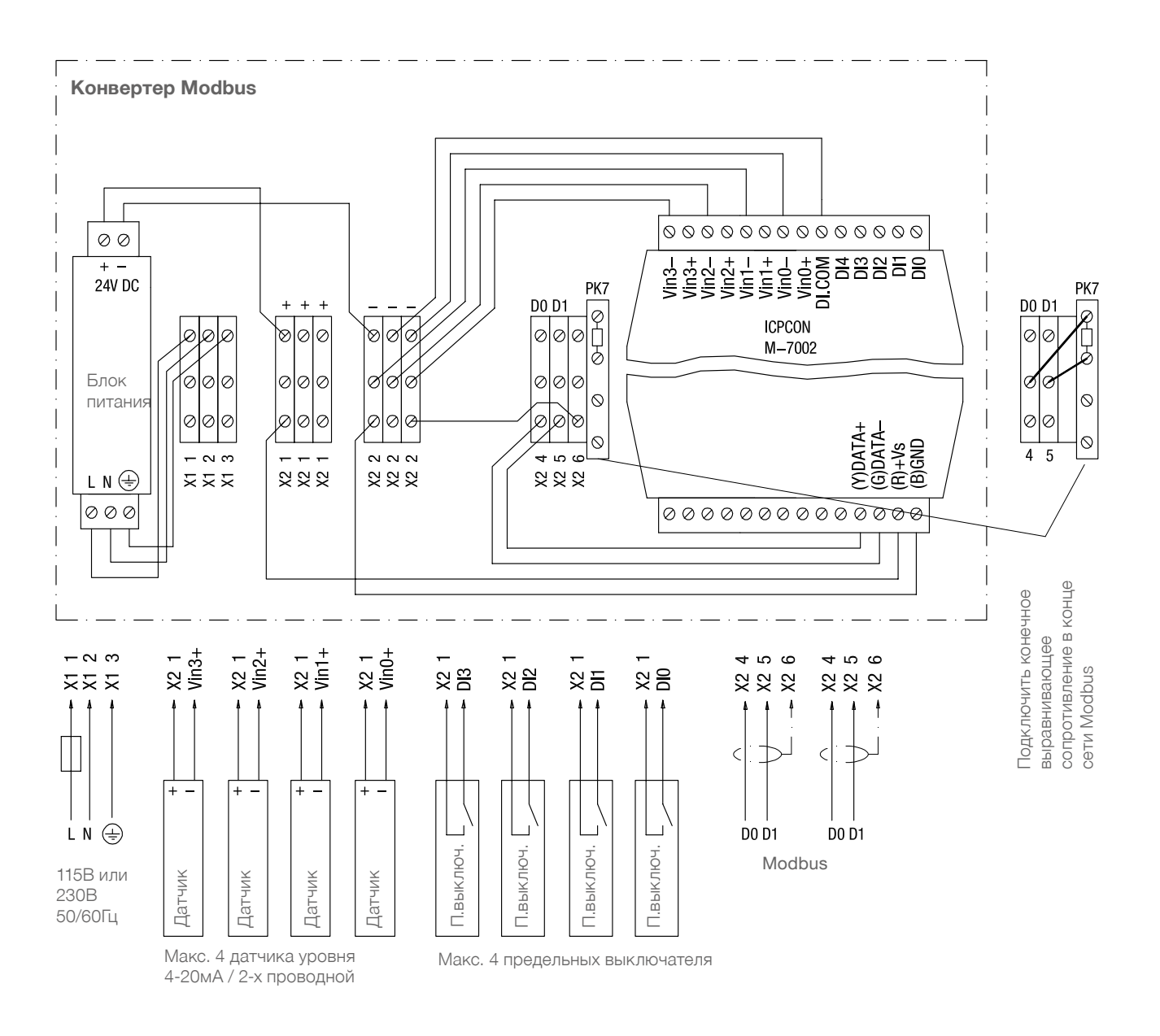

Предохранитель: макс. 10А

Клеммы М-7002: 0.14 .. 1.5мм2 (AWG 26 .. 16) Остальные клеммы: 0.14 .. 2.5мм2 (AWG 26 .. 14)

Изображенные соединения внутри Конвертера Modbus произведены изготовителем

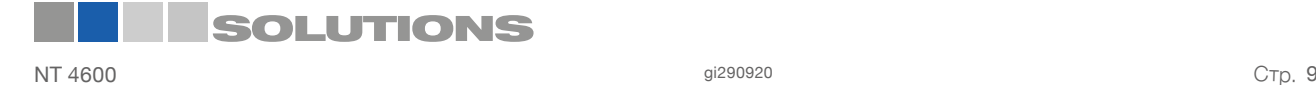

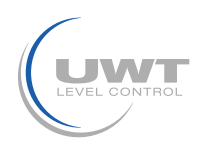

# **Ввод в эксплуатацию**

## **1. Создание обзорной таблицы**

Для облегчения запуска системы рекомендуется предварительно сделать обзор подключаемых приборов. Приведенная таблица показывает, как пример, проект, состоящий из 10 силосов и различных измерительных приборов, таких как NivoBob° NB 3000 и радаров NR 3000, а также интегрированных предельных выключателей верхнего уровня:

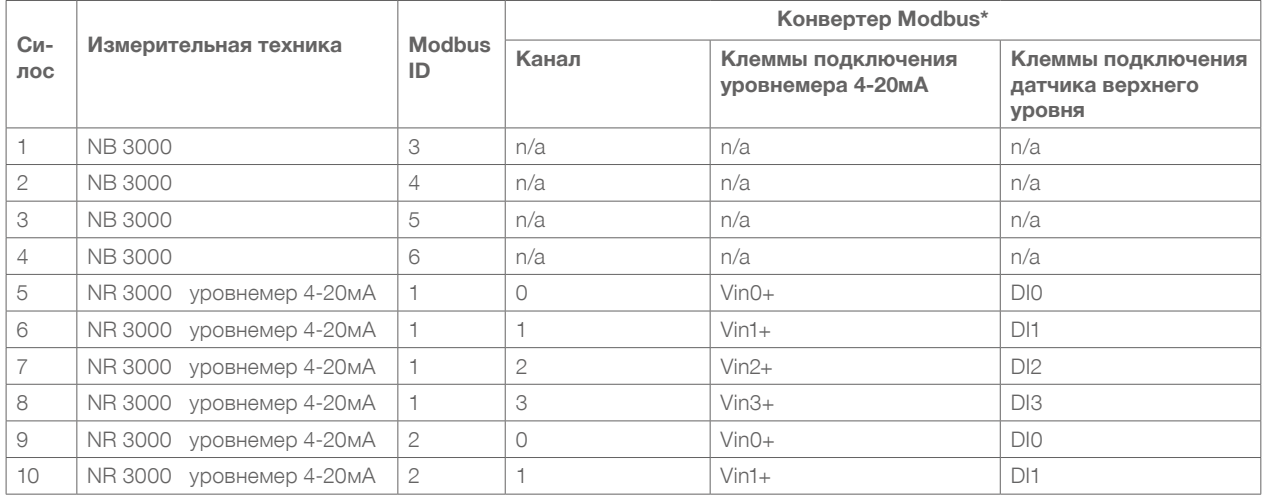

\* см. стр. 9, а также 17 и 18, раздел «Входной сигнал» («Signal Input»)

## **2. Проверить кабельные соединения**

Убедиться, что сеть Modbus подключена правильно, компенсационное сопротивление и стабилизатор напряжения установлены и включены (см. Электрическое подключение, начиная со стр. 5).

## **3. Базовые настройки визуализации**

• Базовые настройки Пользователя (см. стр. 13).

Чтобы произвести дальнейшие настройки, необходимо выбрать уровень доступа пользователя Level 2.

• Базовые настройки Системы (см. стр. 14).

### **4. Настройки силоса и подключенных датчиков**

С помощью следующих настроек подключенные датчики получат адресацию в визуализации для считывания реального результата измерения. При этом, указанная выше обзорная таблица, облегчает установку этих настроек:

- Настройки силоса (см. стр. 16).
- Настройки датчиков (см. стр. 17-18).

Примечание: Все приборы установлены на 19200 Бод, поэтому изменения настроек этого параметра не требуются.

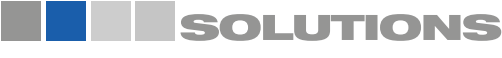

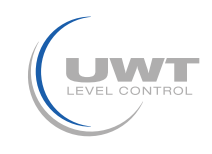

**Работа с визуализацией**

# **Обзорная страница (Обзор силосов)**

## **Отображение уровня, предельных выключателей, информации о силосах и ошибках**

Пользователь с уровнем Level 0 или выше

На экране отображается установленное количество силосов (см. описание на стр. 14). Если установлено более 3 силосов, появится кнопка перехода к следующей странице.

Данные об уровне заполнения выдаются в тех единицах измерения, которые заданы в поле «Unit Level» (см. стр. 16). Предельные выключатели верхнего уровня отображаются в виде цветных кружков. Описание см. на стр. 17-18, поле «Full detector».

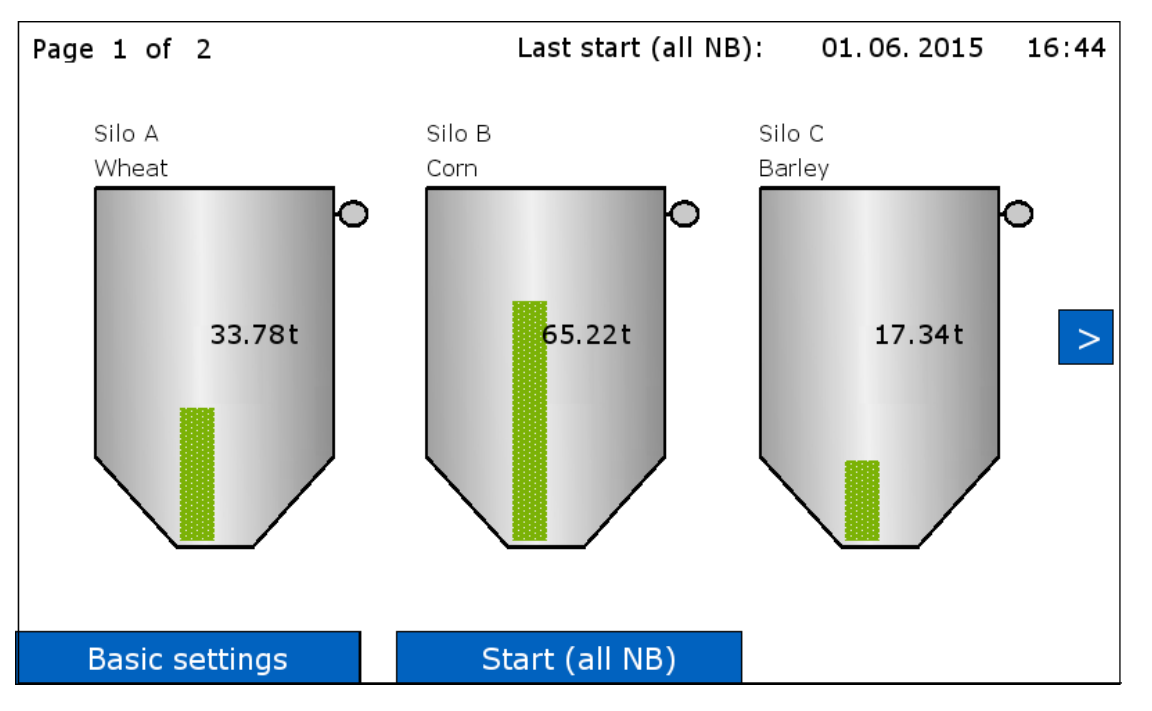

## **Обзор одного силоса (кликните на одном из силосов)**

Переход к обзору выбранного силоса (см. стр. 12). Базовые настройки (Basic settings)

См. стр. 13-15.

## START (all NB) – Старт всех приборов NivoBob<sup>®</sup>

Уровень пользователя Level 1 или 2.

Старт измерения всех подключенных NivoBob°. Если количество подключенных силосов больше чем 3, старт измерения производится также в силосах, которые не отображаются на экране.

Во время измерения, на соответствующем силосе высвечивается зеленая стрелка.

В первой строке экрана высвечиваются дата и время последнего измерения («Last Start (all NB)»).

Одна из следующих причин, может блокировать старт измерения:

В настройках датчика «Sensor settings» НЕ выбрано «Sensor NivoBob® » (см. стр. 17).

Параметр «Modbus for silo» установлен на «inactive» (см. стр. 17 «Input Signal»).

Сообщение «Blocked Start»: В поле «Enable start» (Разрешить старт NivoBob®) выбрано «no» (см. стр. 17).

Сообщение «Blocked 24-26»: Перемычка между клеммами 24-26 на приборе NivoBob® разомкнута. См. документацию NivoBob®.

## **Horn reset (Отключить сирену)**

Отключает сигнализацию верхнего уровня (сирена). Кнопка появляется, только если сработала сирена.

## **Прочие сообщения:**

«Offline»: Параметр «Modbus for silo» установлен на «inactive». Коммуникация Modbus для этого силоса деактивирована – отображаемые значения не актуальны (см. стр. 17).

«Modbus»: Сеть Modbus не функционирует. См. раздел «Ввод в эксплуатацию» на стр. 10.

Возможны прочие сервисные сообщения. В этом случае они содержат информацию о причине и возможных методах устранения ошибки.

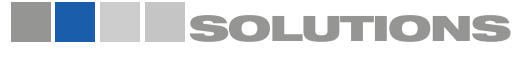

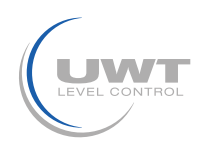

# **Работа с визуализацией**

# **Страница «Обзор одного силоса»**

**Просмотр тренда и переход к настройкам силоса и датчиков для этого силоса**

Уровень доступа пользователя Level 0 и выше

Кликните на одном из силосов на Обзорной странице (Обзор силосов) для перехода к индивидуальному просмотру.

Уровень заполнения отображается так же, как на Обзорной странице (Обзор силосов).

Параметр «Time span for trend» определяет временной интервал, который показан на графике. Более ранние данные не сохраняются.

После отключения питания, график тренда начнется после возобновления подачи тока. При использовании носителя USB (флэшка), можно снова считать более ранние данные.

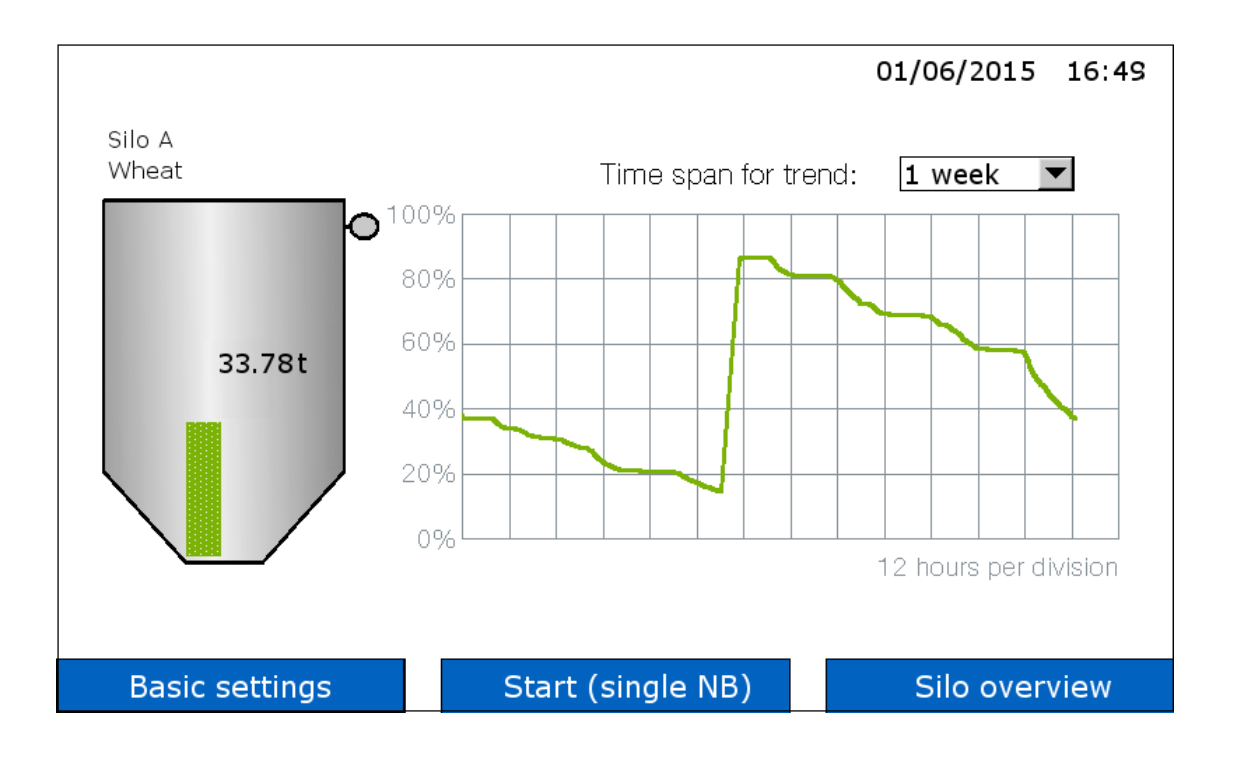

## **START (single NB) (Индивидуальный Старт NivoBob® )**

Старт измерения прибора NivoBob® , только для этого силоса.

Во время измерения на силосе высвечивается зеленая стрелка.

Если кнопка «START (single NB)» не высвечивается, то измерение не возможно по одной из следующих причин:

В настройках датчика «Sensor settings» НЕ выбрано «Sensor NivoBob® » (см. стр. 17).

Параметр «Modbus for silo» установлен на «inactive» (см. стр. 17 «Input Signal»).

Сообщение «Blocked Start»: В поле «Enable start» (Разрешить старт NivoBob®) выбрано «no» (см. стр. 17).

Сообщение «Blocked 24-26»: Перемычка между клеммами 24-26 на приборе NivoBob® разомкнута. См. документацию NivoBob®.

## **Кликнуть на изображении силоса**

Переход к Настройкам силоса («Silo Settings», см. стр. 16) и Настройкам датчиков («Sensor Settings», см. стр. 17-18) этого силоса.

## **Прочие сообщения:**

«Offline»: Параметр «Modbus for silo» установлен на «inactive». Коммуникация Modbus для этого силоса деактивирована – отображаемые значения не актуальны (см. стр. 17).

«Modbus»: Сеть Modbus не функционирует. См. раздел «Ввод в эксплуатацию» на стр. 10.

Возможны прочие сервисные сообщения. В этом случае они содержат информацию о причине и возможных методах устранения ошибки.

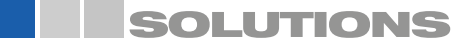

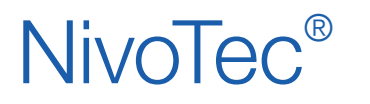

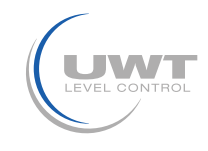

# **Страница «Basic settings - User» (Базовые настройки - Пользователь)**

## **Выбор прав пользователя и пароль**

## **Права пользователя – обзор**

В зависимости от выбранного уровня, доступны следующие функции:

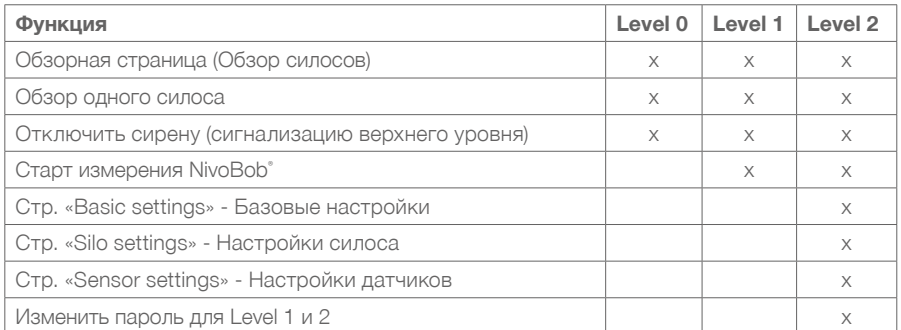

### **Изменение прав пользователя**

Выберите уровень, на который Вы хотите перейти, введите пароль и нажмите «Change».

В заводской настройке установлен пароль «0» для всех уровней доступа.

При успешной смене уровня, цвет окошка сменится на зеленый, в противном случае – на красный. Если пароль забыт, обратитесь к производителю.

Примечание: Level 3 и 4 предназначены для сервиса и, поэтому, недоступны.

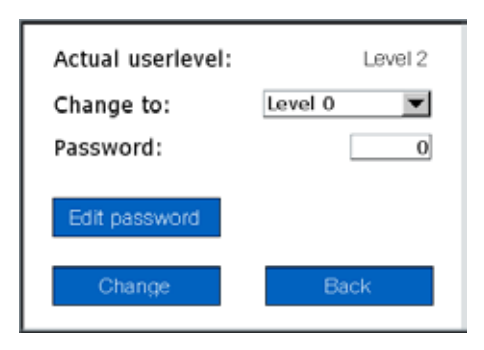

## **Изменение пароля**

В заводской настройке установлен пароль «0» для всех уровней доступа.

Смена пароля возможна, только если Вы уже перешли на уровень Level 2. Нажмите на кнопку «Edit password» и выберите уровень, для которого необходимо сменить пароль.

Для уровня Level 0 пароль «0» изменить нельзя.

Для уровней Level 1 и 2 можно установить новый пароль, содержащий от 1 до 6 символов.

При успешной смене пароля, цвет окошка сменится на зеленый, в противном случае – на красный.

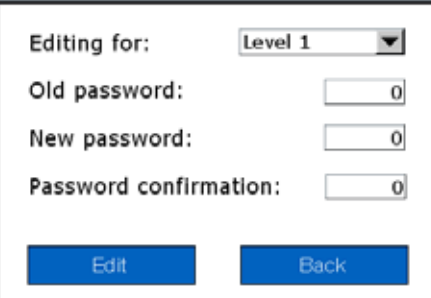

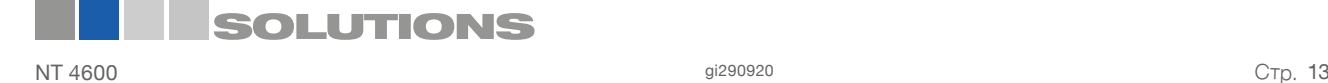

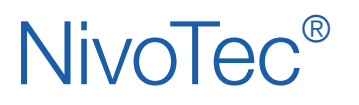

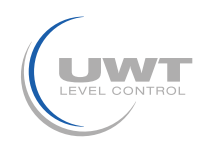

# **Страница «Basic settings - System» (Базовые настройки - Система)**

**Установка даты, времени, используемого языка, региональных единиц измерения, количества отображаемых силосов, интервала измерения для NivoBob® , настройки сирены и сохранения данных на USB носителе**

Уровень доступа пользователя Level 2

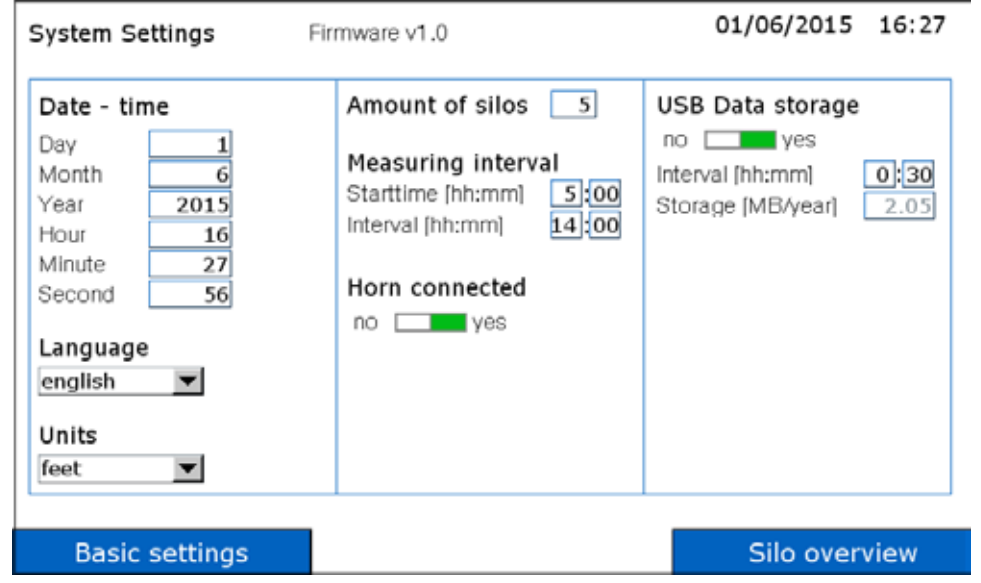

### **Date – time (Дата - время)**

Установка текущих даты и времени.

### **Language (Язык)**

Выбор языка визуализации

### **Units (Единицы измерения)**

Выбор единиц измерения для размеров силоса на странице «Silo settings» (см. стр. 16).

### **Amount of silos (Количество силосов)**

Указание общего количества силосов для визуализации.

### **Measuring interval (Интервал измерения для NivoBob® )**

Активация автоматического старта измерения приборов NivoBob°. Первый старт производится в установленное время «Start Time» (часы : минуты). Дальнейшие, повторяются в соответствии с установленным интервалом «Interval» (часы : минуты).

Если интервал установлен на 0, то автоматический старт не происходит.

### **Horn connected (Подключение сирены)**

Выбор, подключена ли сирена или нет (включается при срабатывании датчика верхнего уровня). Эта опция необходима для оптимизации внутренней обработки данных, связанных с функцией сирены.

### **USB data storage (Носитель информации USB)**

USB-носитель (флеш-накопитель) может быть подключен на нижней стороне сенсорной панели. Сохранение данных начинается автоматически, после того, как указатель установлен на «yes».

Данные со всех силосов сохраняются на USB-носителе в формате .csv.

Значения уровня представлены относительно объема в промилле (одна тысячная доля) и учитывают конус силоса.

Сохранение данных в абсолютных величинах, таких как тонны, кубические метры или метры, не возможно.

Для каждого месяца создается новый файл.

Передача данных на USB-носитель происходит автоматически, прим., каждые 10 мин.

Interval (Интервал):

Параметр Интервал определяет как часто происходит сохранения нового значения уровня (часы : минуты). Минимальный интервал – 1 минута. Если установить 00:00, то сохранение не происходит.

Storage (Место на флешке):

Показывает, сколько свободного места требуется на USB-носителе (Мб/год, зависит от выбранного интервала).

# **SOLUTIONS**

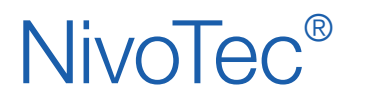

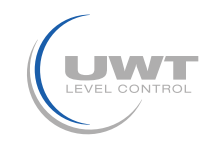

# **Страница «Basic settings - Diagnostics NivoBob® » (Базовые настройки – Диагностика NivoBob® )**

### **Считывание диагностических данных из прибора NivoBob®**

Уровень доступа пользователя Level 2

Данные необходимы для диагностических целей.

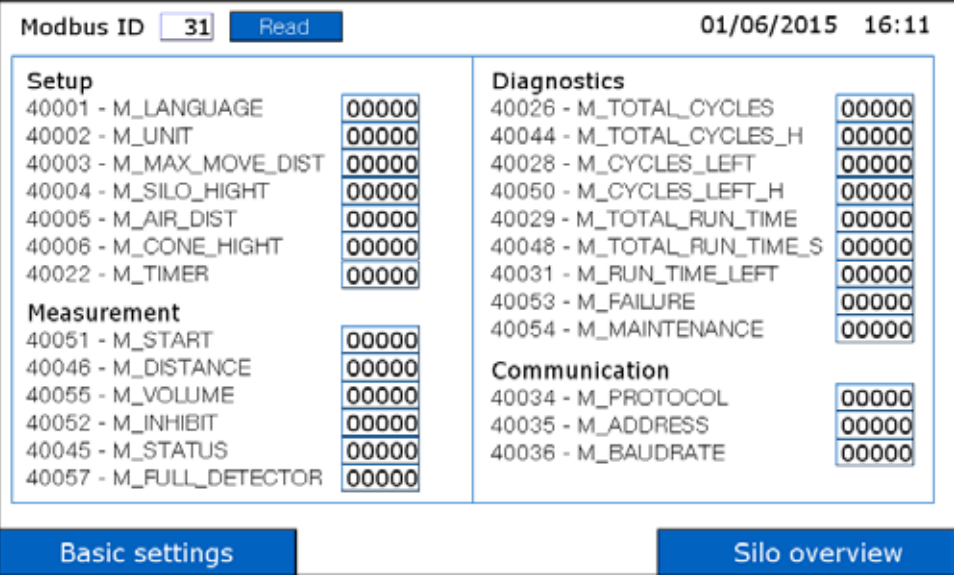

### **Modbus ID (Адресация Modbus)**

Введите идентификационный номер (адрес Modbus) прибора NivoBob°, из которого необходимо считать параметры. После нажатия на «Read» все регистры Modbus будут считаны из выбранного прибора NivoBob° и отображены на экране.

Функции регистров описаны в документации к приборам NivoBob°.

Запись данных в прибор NivoBob® невозможна.

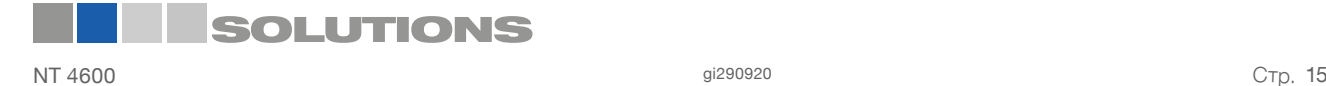

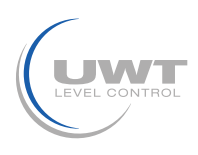

# **Страница «Silo settings» (Настройки силоса)**

## **Ввод параметров силоса**

Уровень доступа пользователя Level 2

Чтобы открыть эту страницу кликните на силосе на странице «Обзор одного силоса» (см. стр. 11).

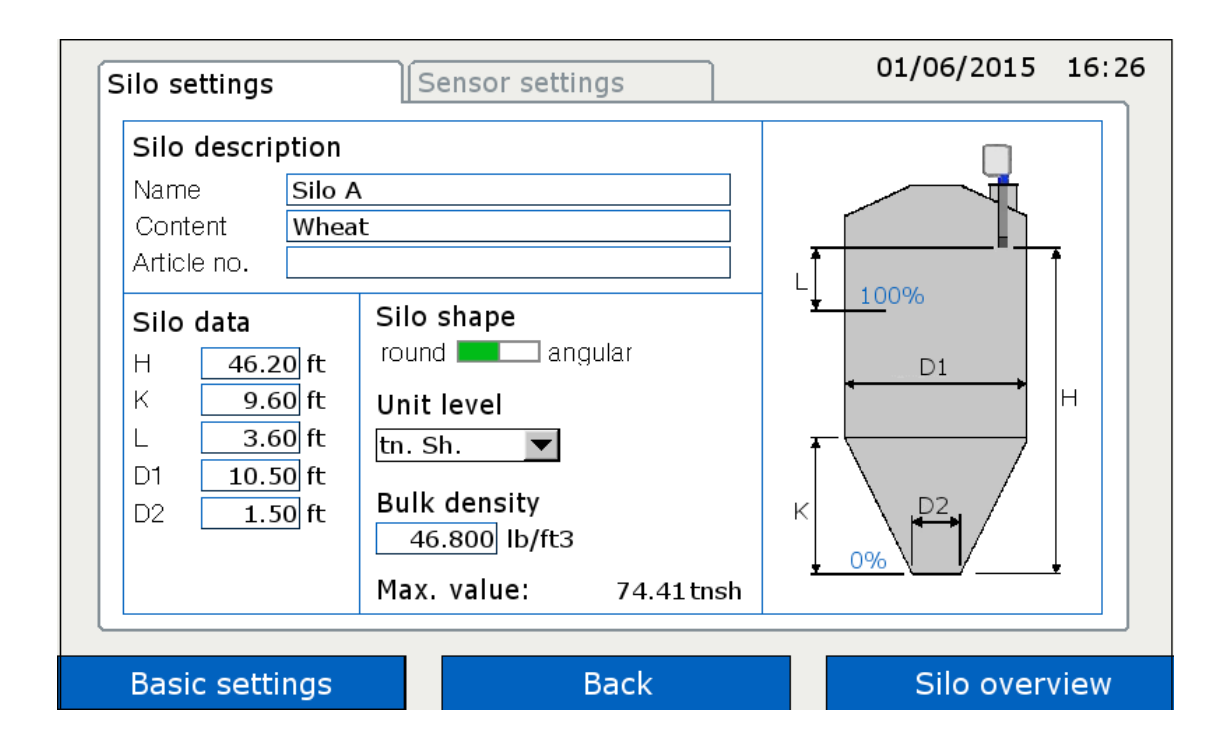

### **Silo description (Описание силоса)**

Вы можете дать название выбранному силосу (Name), ввести наименование хранимого материала (Content), а также присвоить номер (Article no.).

### **Silo data и Silo shape (Параметры и Форма силоса)**

Основываясь на введенных данных, программное обеспечение высчитывает значение уровня заполнения, исходя из общего, максимально возможного объема.

### **Unit level (Единицы измерения уровня заполнения)**

Количество материала в силосе отображается в выбранных единицах, см. стр. 11 и 12.

#### **Bulk density (Насыпной вес)**

Если в качестве единиц измерения в параметре «Unit level» выбран вес, то необходимо ввести объёмную плотность сыпучего материала, иначе просчет веса невозможен.

### **Max. Value (Максимальная вместимость)**

Показывает просчитанную максимальную вместимость силоса, в соответствии с введенными ранее параметрами.

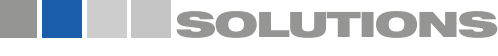

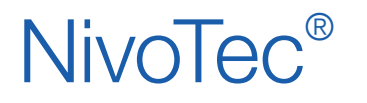

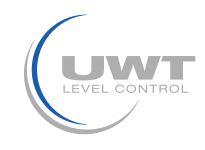

# **Страница «Sensor settings» (Настройки датчиков)**

**Настройки, касающиеся подключенных датчиков**

Уровень доступа пользователя Level 2

Чтобы открыть эту страницу кликните на силосе на странице «Обзор одного силоса» (см. стр. 11).

## **a) При использовании NivoBob®**

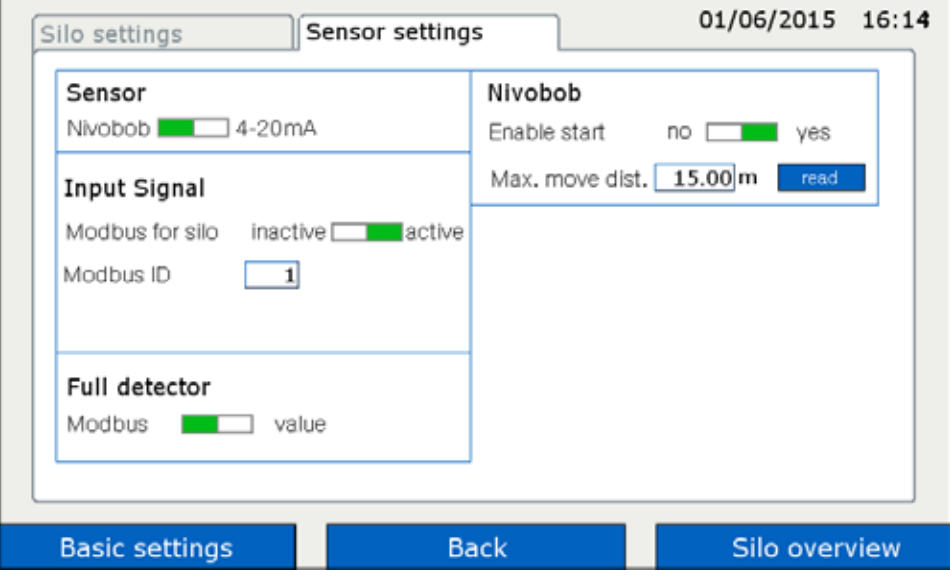

## **Sensor (Тип датчика)**

Установить переключатель на «NivoBob<sup>®</sup>».

### **Input Signal (Входной сигнал)**

Modbus for silo (Modbus для силоса):

Вы можете отключить один из силосов от сети Modbus (напр., на ремонт). Установив переключатель в положение «inactive», прибор с указанным ниже Modbus ID будет отключен от коммуникации Modbus, при этом остальные силоса остаются активными. Внутри соответствующего силоса появится сообщение «Offline».

Modbus ID (Адрес Modbus):

Ввести адрес Modbus (Modbus ID), установленный в NivoBob®.

В приборе NivoBob® адрес Modbus устанавливается в Меню Коммуникации (см. документацию NivoBob®). В первом приборе имеет смысл установить адрес 1 и далее по возрастанию – 2, 3, и т.д. Если одновременно используются Конвертеры Modbus, то адреса приборов NivoBob® должны иметь большие значения, т.к. в конвертерах уже предустановлены первые адреса (см. следующую стр.). Опционально (Поз. 33) адреса приборов NivoBob® могут быть предустановлены производителем.

### **Full detector (Сигнализатор верхнего уровня)**

Если подключен датчик верхнего уровня, то для считывания необходимо выбрать «Modbus» (см. Электрическое подключение на стр. 7, подключение к NB 3000/ 4000).

Если выбрать «Value», то сигнализация верхнего уровня срабатывает при превышении установленного в % значения.

### **NivoBob®**

Enable start (Разрешить старт):

Если выбрано поле «No», то старт измерения заблокирован, напр., во время загрузки материала. В соответствующем силосе появится сообщение «Blocked Start» (Старт заблокирован).

Max. move distance (Макс. длина погружения):

Ввести макс. длину погружения чувствительного груза.

Нажав на кнопку «read», установленное текущее значение этого параметра будет считано из прибора NivoBob° и отображено на экране.

Если ввести новое значение и нажать «write», то оно пропишется в NivoBob°.

Примечание: Значение максимальной длины погружения можно установить непосредственно в приборе NivoBob°.

Примечание: Остальные параметры в меню прибора NivoBob® не важны, т.к. только измеренная длина считывается из прибора и пересчитывается Визуализацией относительно общего объема. Результат выводится на экран.

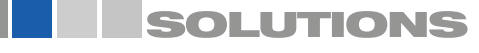

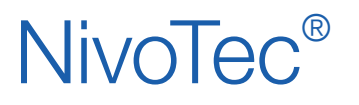

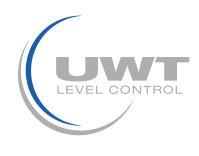

## **При использовании датчиков с выходом 4-20 мА (подключение через Конвертер Modbus)**

## **Программирование датчика с выходом 4-20 мА:**

Подключенный датчик должен быть запрограммирован следующим образом:

4 мА должны соответствовать значению 0% (см. стр. 16 «Настройки силоса»).

20 мА должны соответствовать значению 100%.

Примечание для прибора NR 3000: Значения «H» и «L» исчисляются от нижнего края фланца.

Все датчики должны обеспечивать линейный сигнал измерения (отношение сигнального выхода и уровня материала). Пересчет в объем происходит только в Визуализации

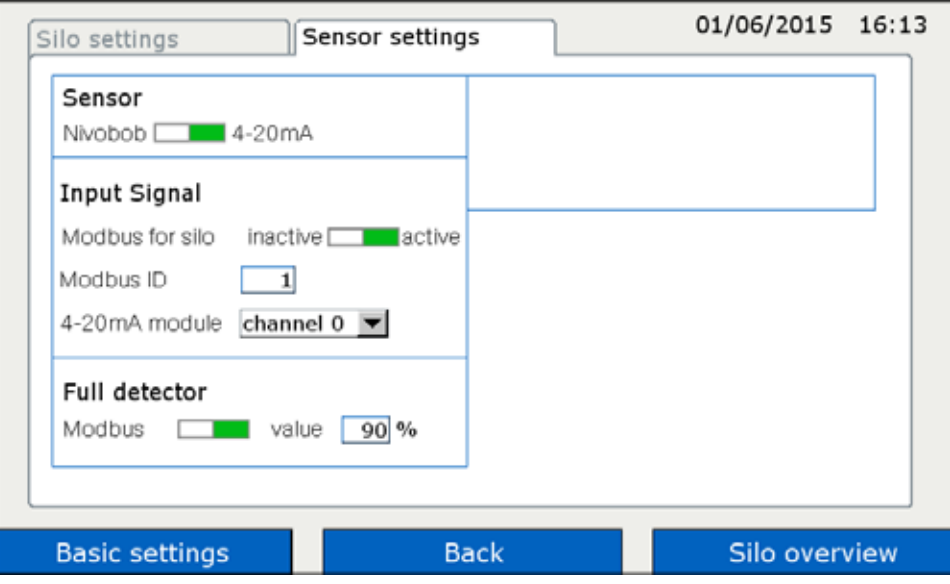

## **Sensor (Датчик)**

Установить на «4-20mA»

### **Input Signal (Входной сигнал)**

Modbus for silo (Modbus для силоса):

Вы можете отключить один из силосов от сети Modbus (напр., на ремонт). Установив переключатель в положение «inactive», прибор с указанным ниже Modbus ID будет отключен от коммуникации Modbus, при этом остальные силоса остаются активными. Внутри соответствующего силоса появится сообщение «Offline».

## **Modbus ID (Адрес Modbus):**

Ввести адрес Modbus (Modbus ID), установленный в Конвертере Modbus.

Конвертеры поставляются с уже предустановленными адресами Modbus: 1 – для первого конвертера и далее по возрастанию – 2, 3, и т.д. Изменить предустановленные адреса нельзя. Наклейка с предустановленным адресом Modbus находится внутри конвертера на встроенном модуле M-7002.

### **4-20mA module (Модуль 4-20мА):**

Раскладка номеров каналов для датчиков с выходом 4-20 мА и предельных выключателей верхнего уровня: Канал 0 предназначен для клеммы Vin0+ и DI0 (см. Электрическое подключение на стр. 9)

Канал 1 предназначен для клеммы Vin1+ и DI1

Канал 2 предназначен для клеммы Vin2+ и DI2

Канал 3 предназначен для клеммы Vin3+ и DI3

### **Full detector (Сигнализатор верхнего уровня)**

Если подключен датчик верхнего уровня, то для считывания необходимо выбрать «Modbus» (см. Электрическое подключение на стр. 9, подключение конвертера Modbus).

Если выбрать «Value», то сигнализация верхнего уровня срабатывает при превышении установленного в % значения.

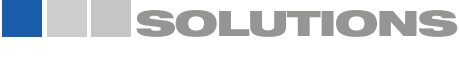